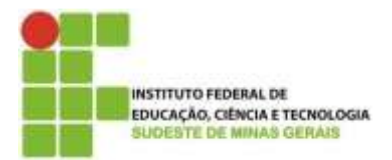

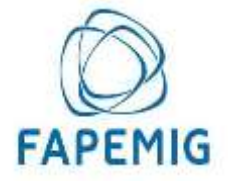

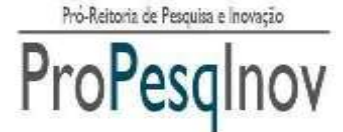

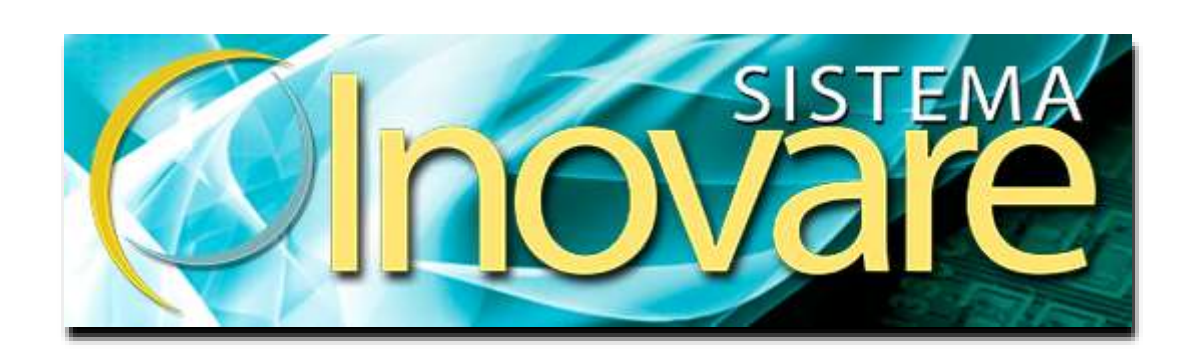

## **GUIA DE INSCRIÇÃO DE PROJETO PARA PROGRAMA DE APOIO À PESQUISA – MODALIDADE BOLSA PESQUISADOR**

Juiz de Fora, setembro de 2017

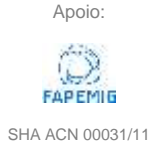

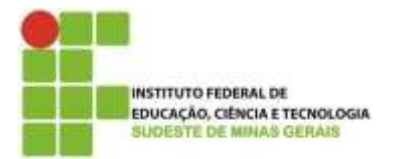

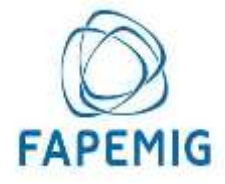

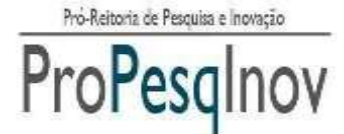

Telefones: (32) 32574112 / (32) 32574113

Para iniciar a inscrição do projeto, o usuário deverá acessar o link: *inovare.ifsudestemg.edu.br* e clicar em "*Login do Usuário*".

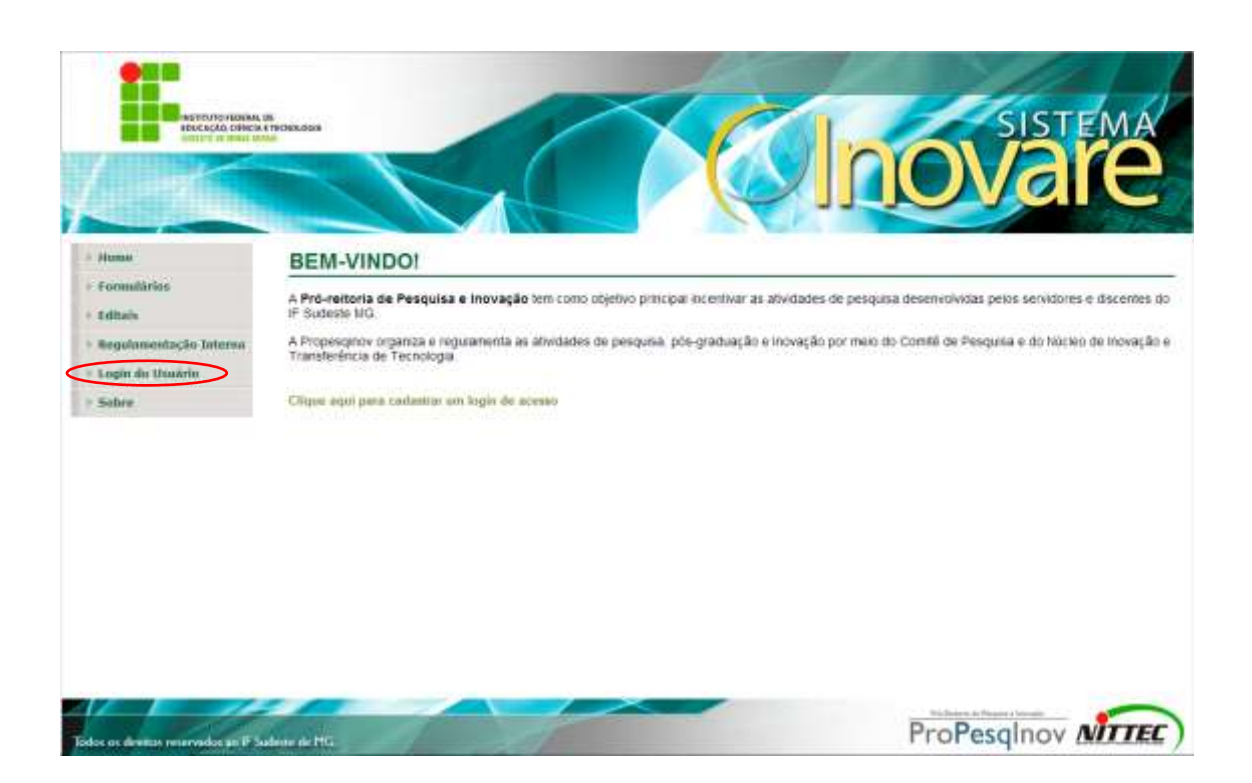

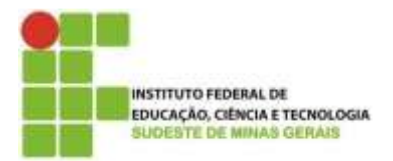

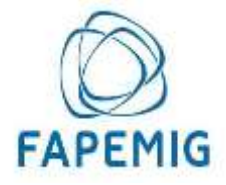

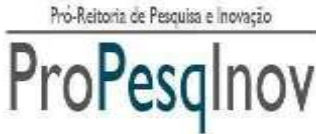

Telefones: (32) 32574112 / (32) 32574113

Se o usuário possuir login e senha, deverá inserir os dados e acessar o sistema.

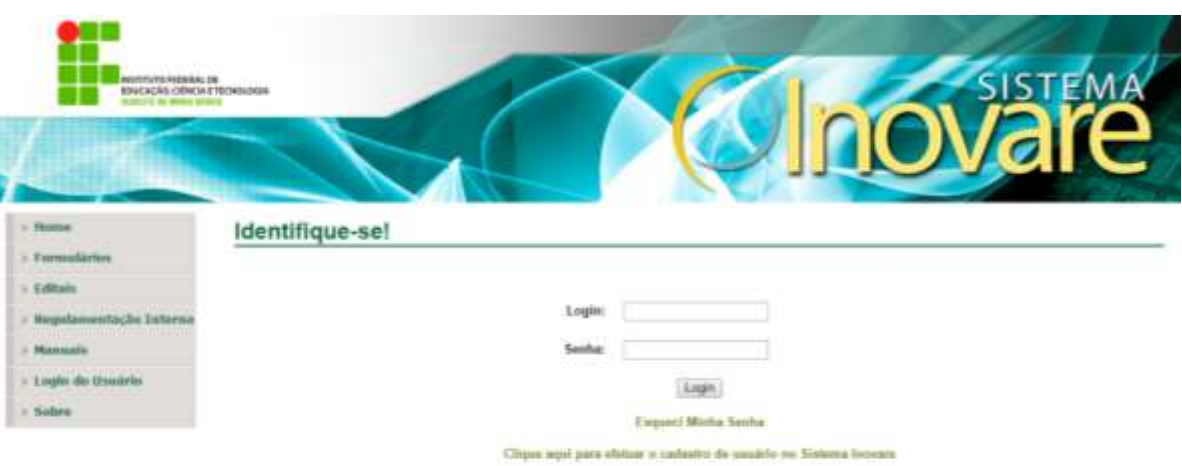

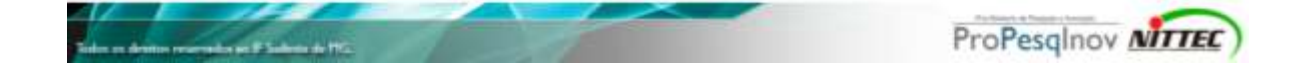

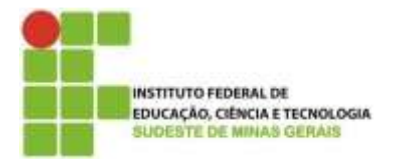

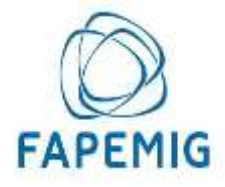

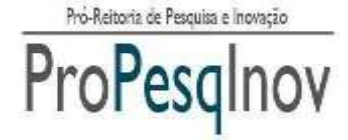

Caso não possua login e senha, irá clicar em "*Clique aqui para cadastrar um login de acesso*" e será redirecionado para a página de login da conta de e-mail, onde deverá ser efetuado o acesso com o e-mail e senha do IF SUDESTE MG.

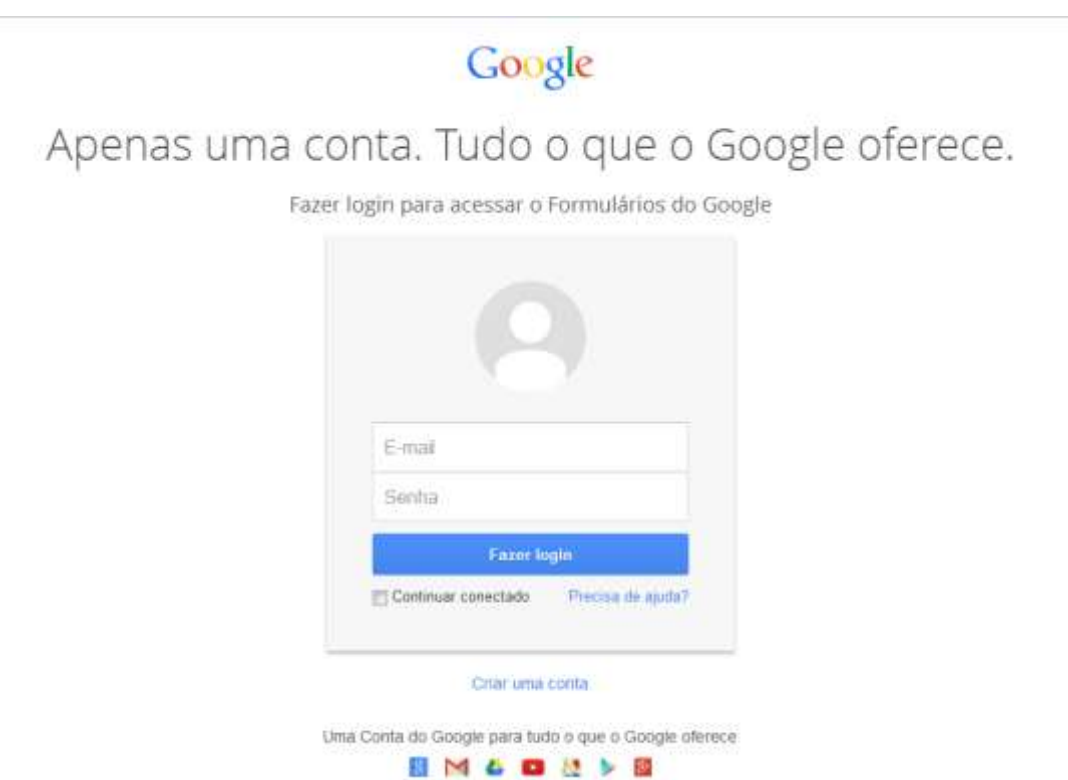

**Atenção: o cadastro deve ser feito apenas por servidores efetivos, fazendo uso de seus e-mails institucionais.**

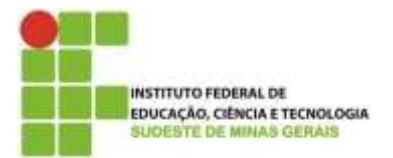

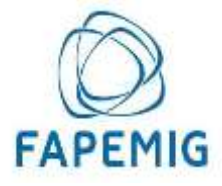

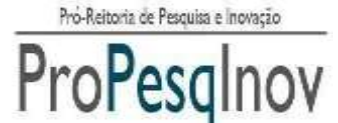

Assim, o usuário será redirecionado para a seguinte página, e deverá preencher os campos com as informações necessárias.

# Cadastro de Usuário no **Sistema Inovare**

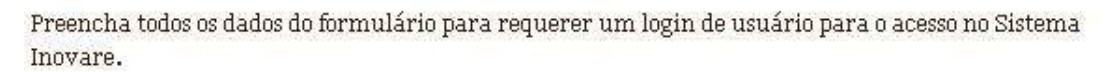

Seu nome de usuário (nittec.jf@ifsudestemg.edu.br) será registrado quando você enviar este formulário. Você não é nittec.if? Sair \*Obrigatório

SIAPE:\*

Esta pergunta é obrigatória

 $CPF:$ \* Somente Números, sem pontos e traco.

Esta pergunta é obrigatória

Nome Completo: \*

Esta pergunta é obrigatória

Unidade:\* Unidade em que está lotado.

 $\overline{\mathbf{v}}$ 

Esta pergunta é obrigatória

### Tipo de Servidor: \*

```
\blacktriangledownEsta pergunta é obrigatória
```
#### E Envie para mim uma cópia das minhas respostas.

Enviar

Nunca envie senhas em formulários do Google.

Powered by Google Drive Este form (lario foi oriado em lustituto Federal do Sudeste de Miluas Gerais.) Dessiciar abiso - Ternos de Serviço - Ternos Adioloxais

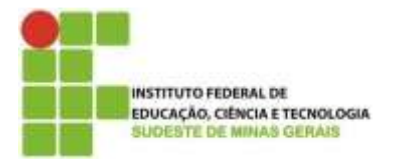

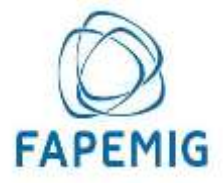

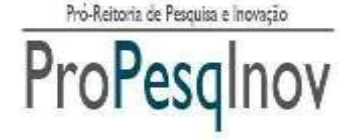

Feito o cadastro, o usuário receberá, por e-mail, os dados para acesso ao sistema, procedendo conforme instruções a seguir.

**OBS: O acesso não é gerado instantaneamente após o cadastro. A equipe do Sistema Inovare irá conferir algumas informações antes de liberar o acesso ao servidor.**

**1)** Com os dados de acesso ao sistema, o usuário deverá acessar o link [inovare.ifsudestemg.edu.br.](file:///C:/Users/Home/AppData/Roaming/Microsoft/Word/inovare.ifsudestemg.edu.br/administracao/index.php%3fcentro=login) Após, será exibida a tela principal do Sistema Inovare e o usuário deverá clicar na opção "*Login do Usuário*".

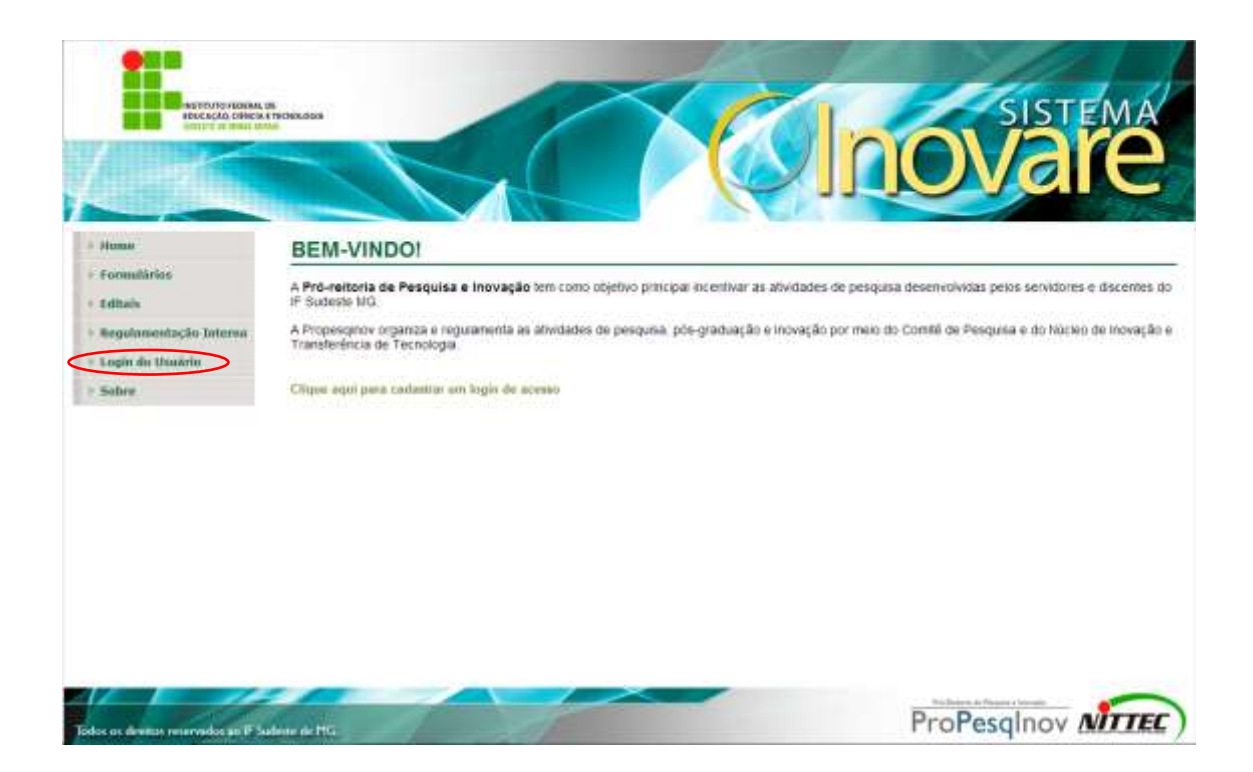

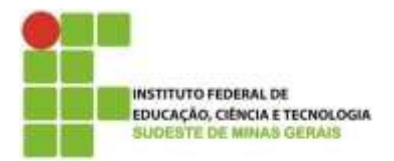

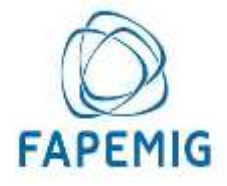

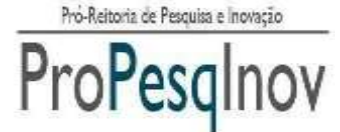

**2)** Será exibida a tela de login e o usuário deverá digitar o login e senha fornecidos.

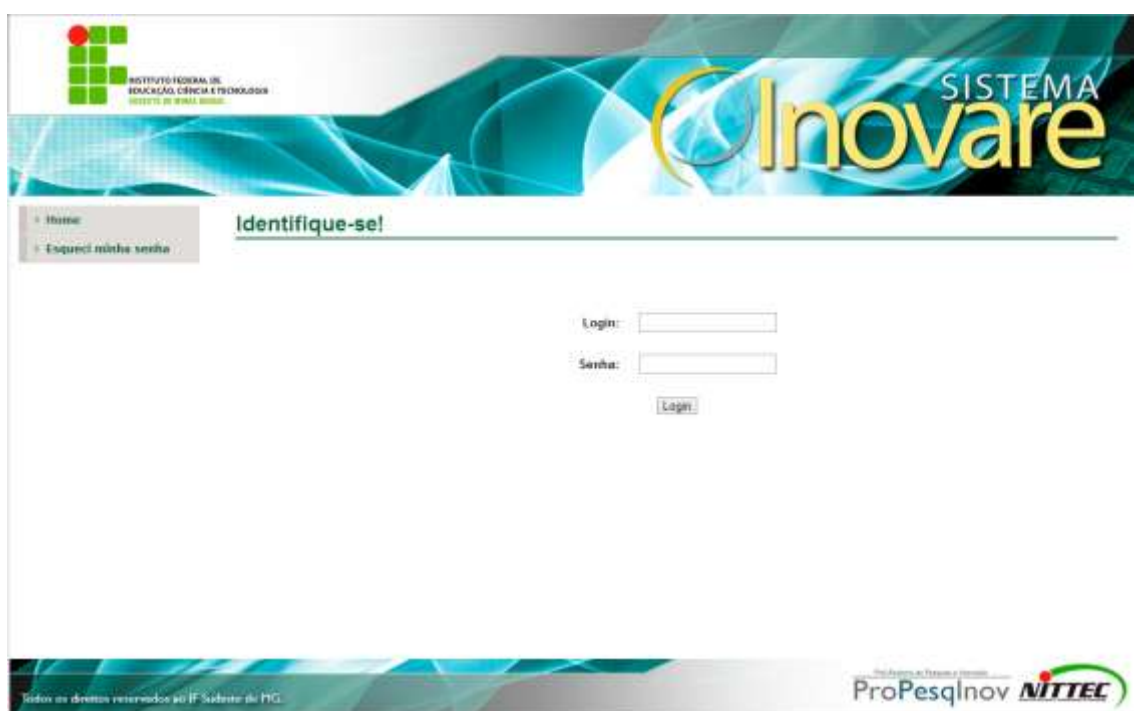

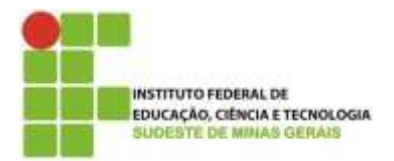

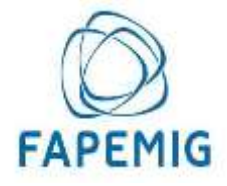

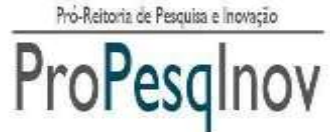

**3)** Após o login, o usuário será direcionado para a tela inicial de sua área pessoal.

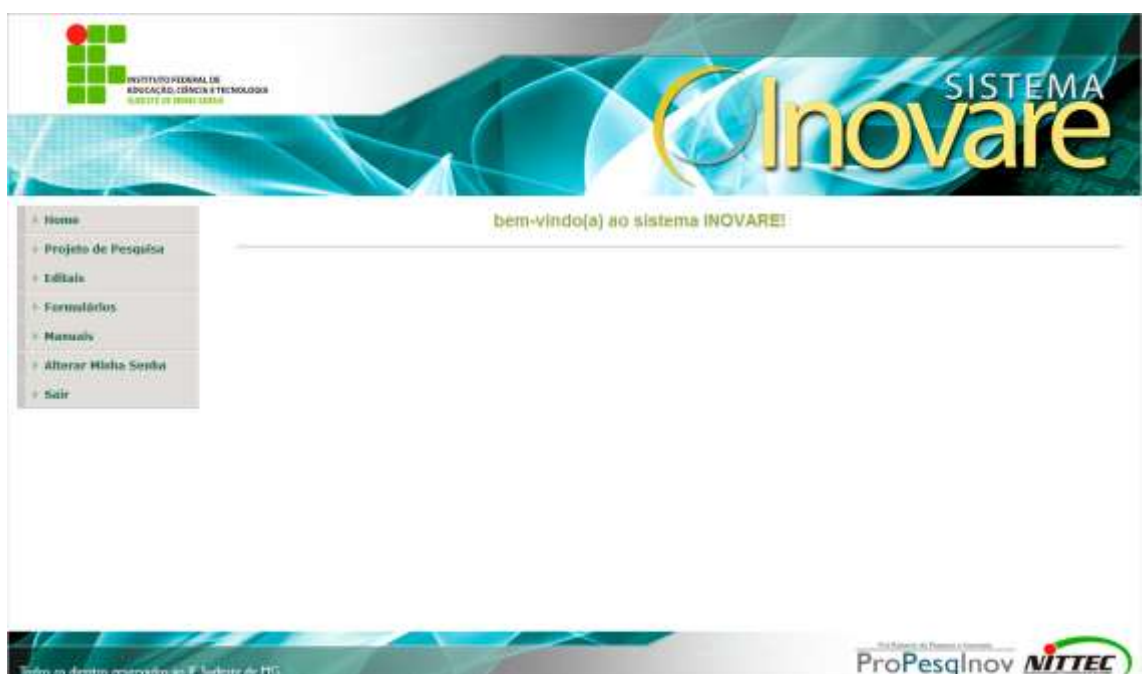

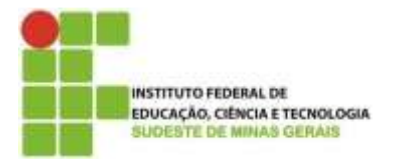

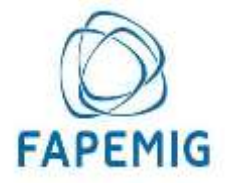

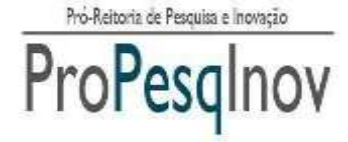

**4)** Na aba de menus, deverá clicar na opção "*Projeto de Pesquisa"*. Será mostrada a relação de Projetos de Pesquisa cadastrados pelo usuário, caso já tenha cadastrado algum. Para adicionar um novo, clicar na opção "*Incluir"*.

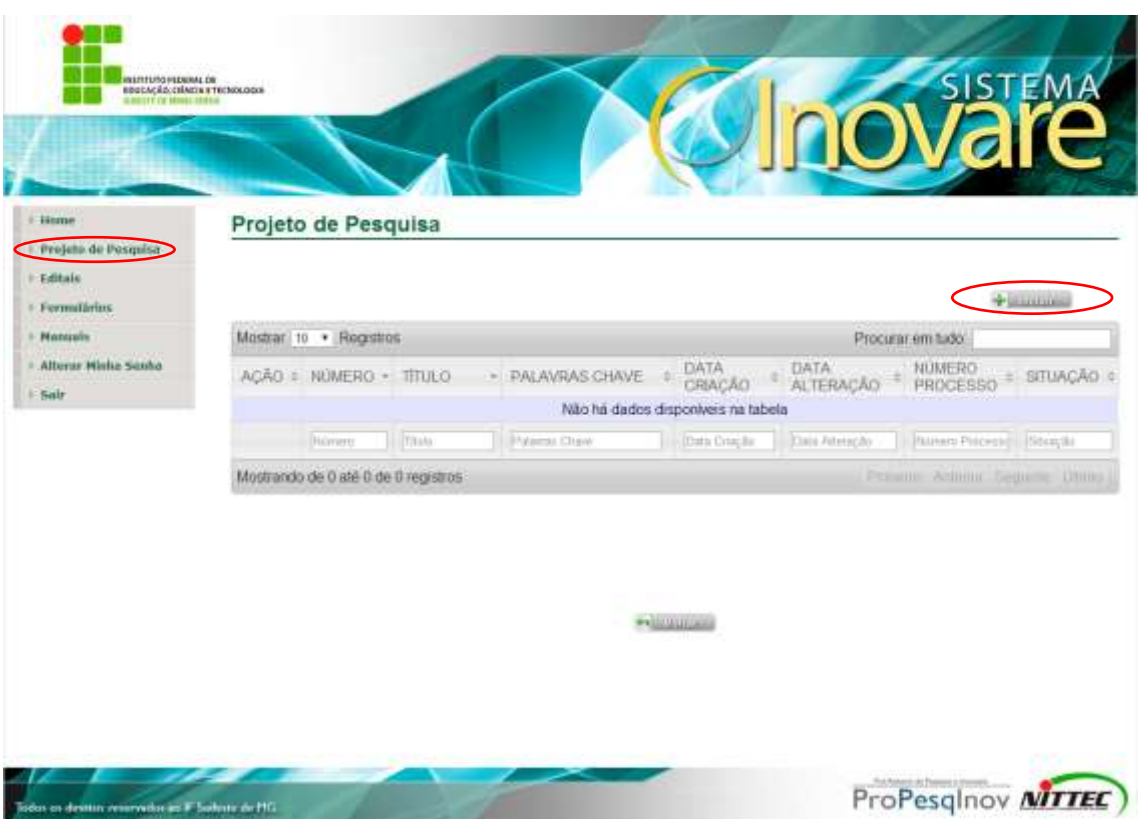

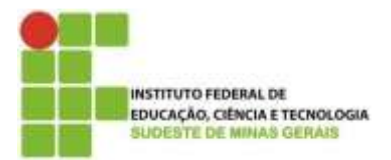

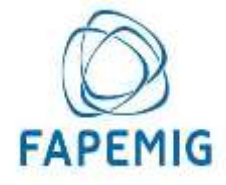

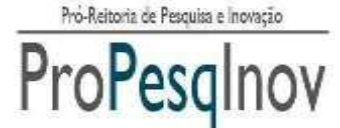

**5)** Será exibida a tela de cadastro das informações gerais do Projeto de Pesquisa.

Os campos devem ser inseridos conforme indicação a seguir.

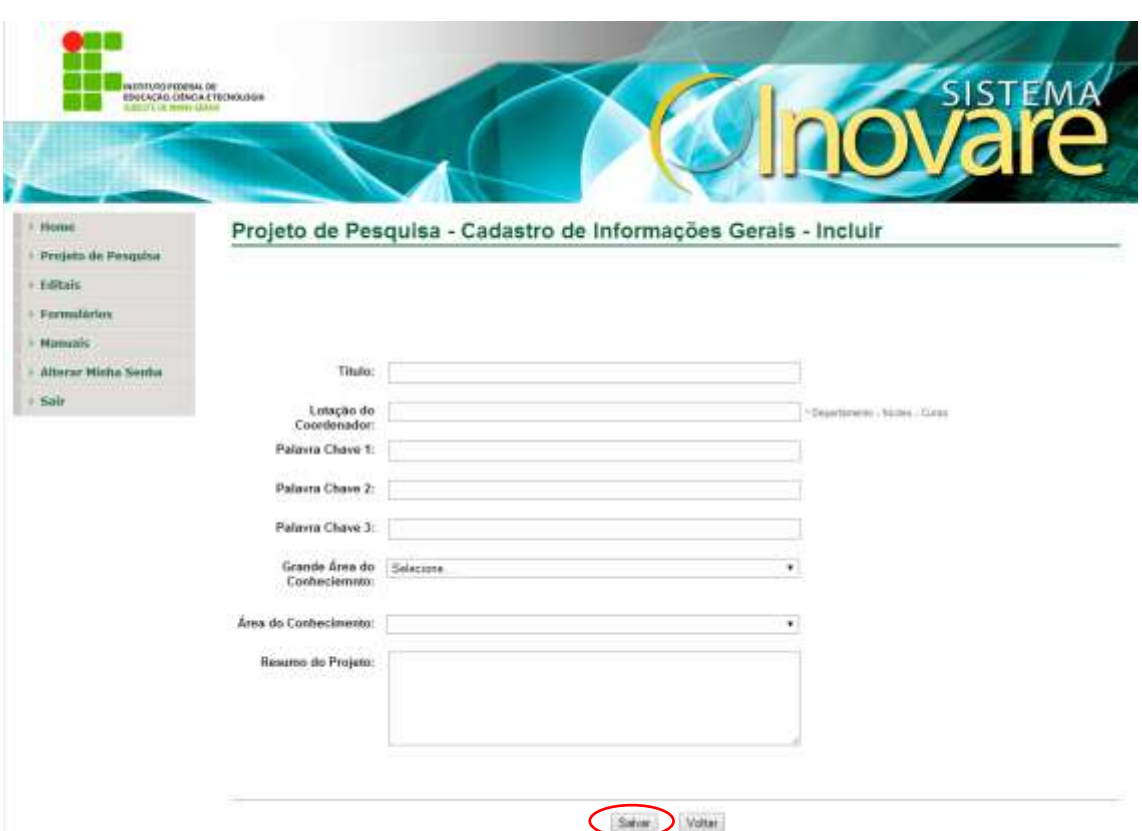

1 - **Título**: deve ser inserido o título do Projeto de Pesquisa.

2 - **Lotação do Coordenador**: deverá ser informada a lotação do Coordenador (Departamento, Núcleo, Curso).

3 - **Palavra chave1**: Inserir uma palavra chave do projeto.

4 - **Palavra chave2**: Inserir uma palavra chave do projeto.

5 - **Palavra chave3**: Inserir uma palavra chave do projeto.

**Obs:** É obrigatório preencher os três campos de palavra chave (Palavra chave1, Palavra chave2 e Palavra chave3).

6 - **Grande área do conhecimento**: deve selecionar a Grande área do conhecimento.

7 - **Área do conhecimento**: deve selecionar a área do conhecimento.

8 - **Resumo do Projeto**: Deve ser escrito um resumo sobre o Projeto de Pesquisa.

Após inserir as informações do Projeto de Pesquisa, clicar no botão **"Salvar".**

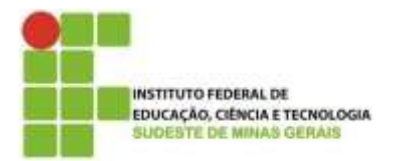

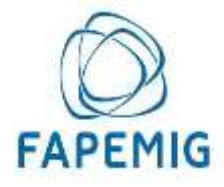

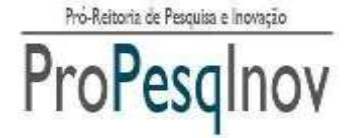

**6)** Será mostrada a tela com os passos para o cadastro de Projetos de Pesquisa e uma mensagem de sucesso no cadastro das informações.

A Home Inscrição de Projeto de Pesquisa - Projeto de Pesquisa  $+$  Felliafe Número do Projeto:  $+$ Fermuládos 0026  $-$  Hamash Siape do Coordenador 0000001 · Afterar Misha Serdy  $+$  Sair Vitar ProPesglnov NITTEC)

**7)** Logo após, clicar na opção "*Anexar documentos"*.

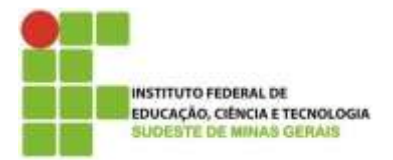

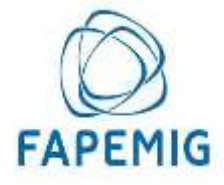

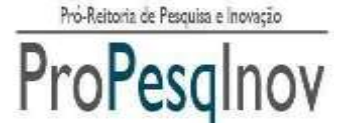

**8)** Será aberta a tela com a relação de anexos necessários para submeter a proposta.

Para acrescentar os anexos, clique na opção "*Incluir"*.

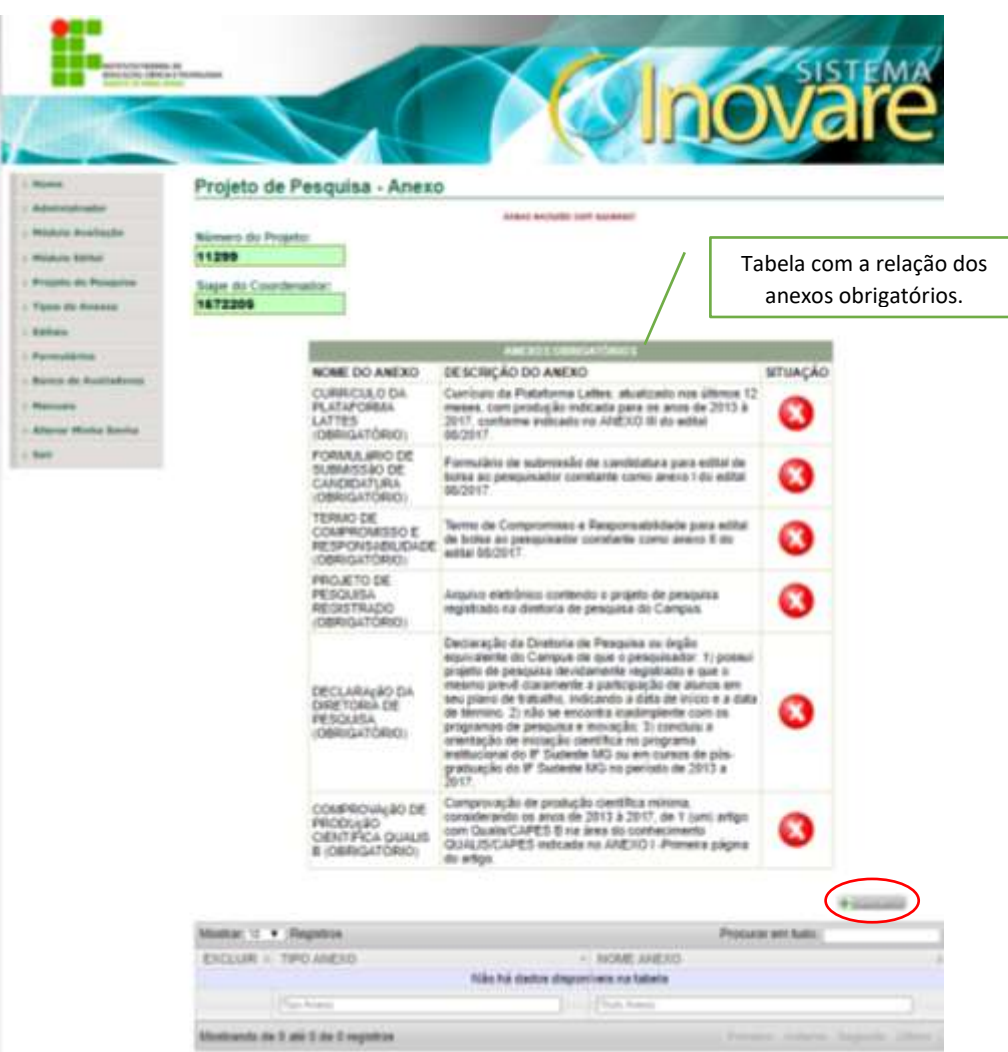

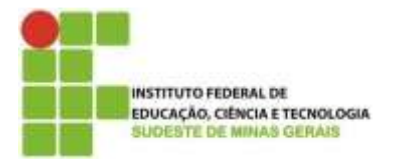

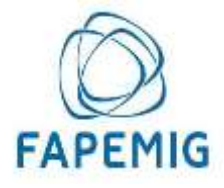

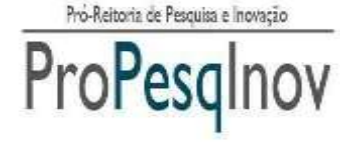

**12)** Será mostrada a tela de cadastro de anexos. Deverão ser preenchidos os campos Nome do Anexo, o Tipo de Anexo e o Documento a ser anexado. A relação dos documentos obrigatórios é apresentada no campo "tipo de anexo".

Após isso, clicar em "*Salvar"*.

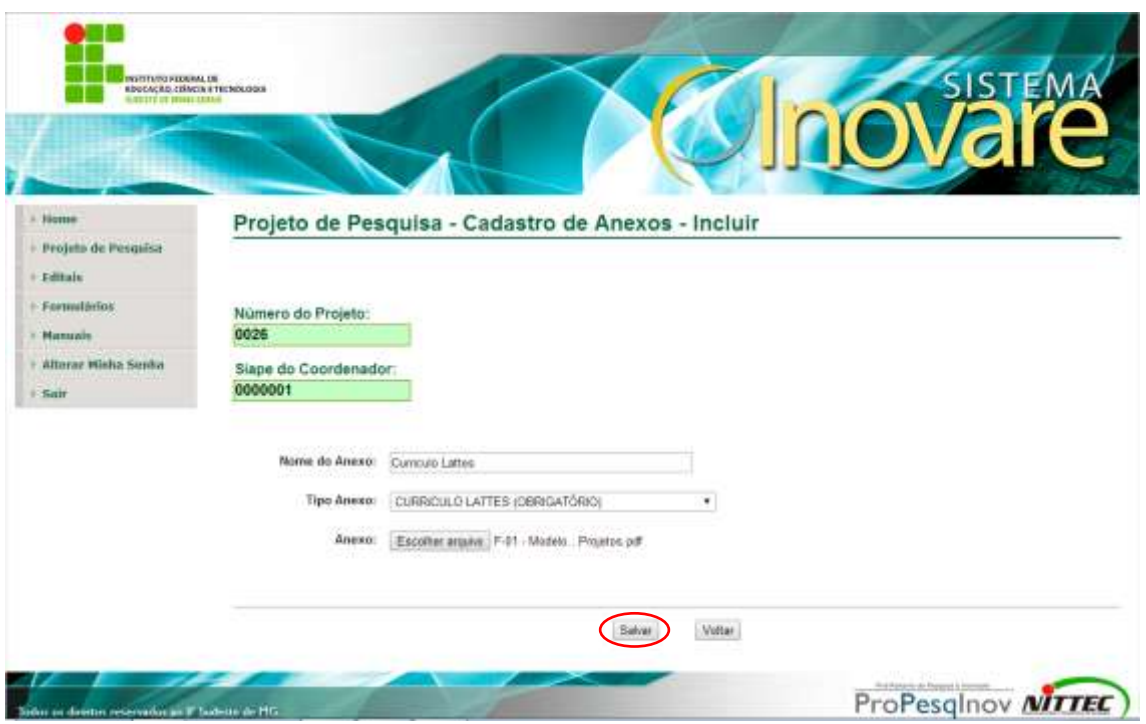

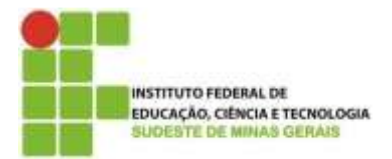

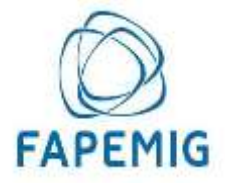

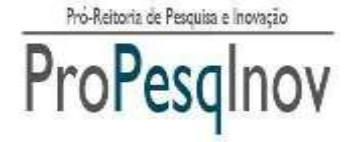

**13)** Será aberta a tela com a relação de anexos do Projeto de Pesquisa e a mensagem de sucesso na inclusão. Se o anexo for um anexo obrigatório, a situação dele na tabela "anexos obrigatórios" será alterada. À medida que o pesquisador anexa os documentos obrigatórios, é exibido um símbolo "verde" com um "V" na coluna "situação".

Para prosseguir o cadastro do Projeto de Pesquisa, clicar em "Voltar".

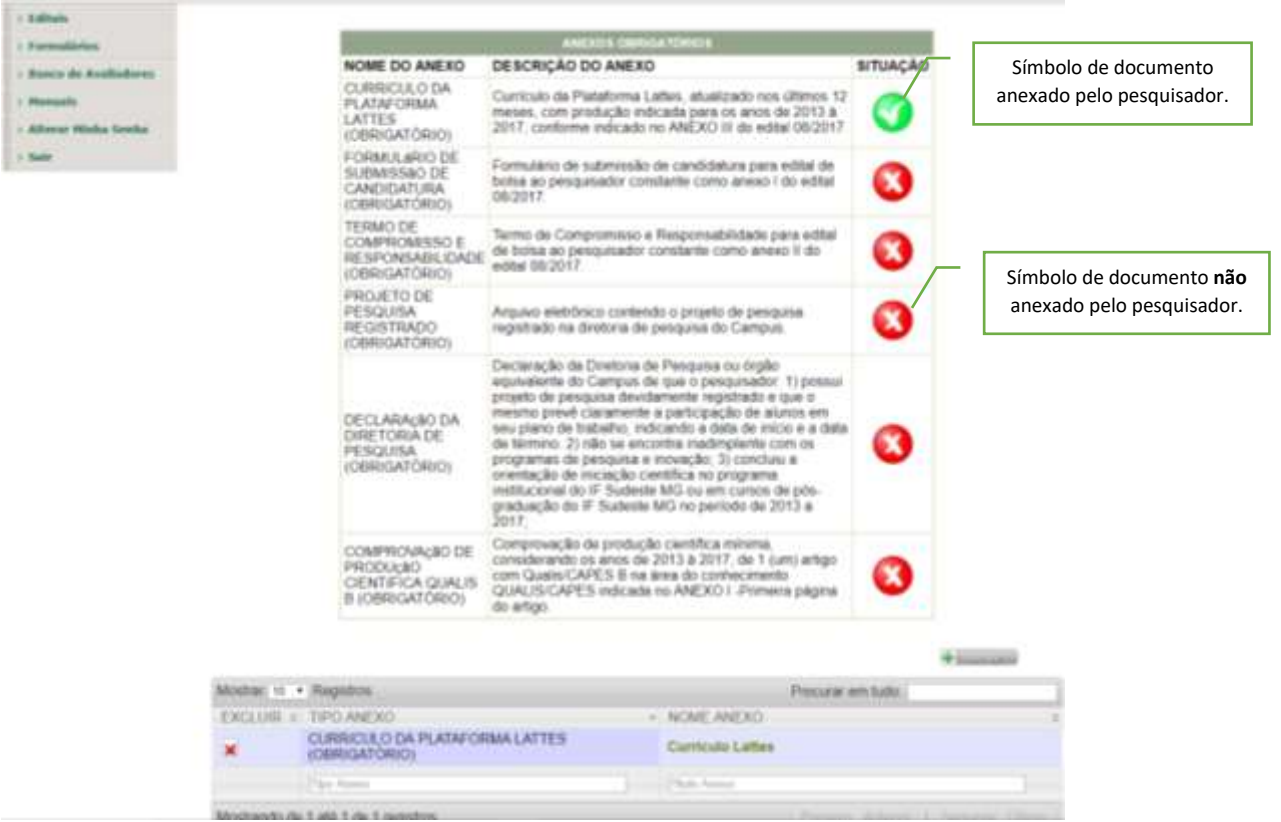

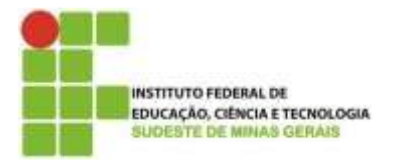

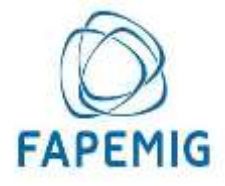

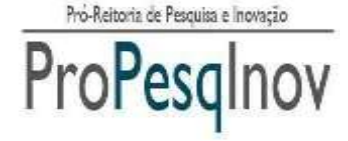

**14)** Após esses passos, caso não haja nenhuma alteração a ser feita, o pesquisador deverá clicar na opção "*Inscrever em Edital", para efetivar a inscrição do seu Projeto de Pesquisa em algum Edital que esteja aberto*.

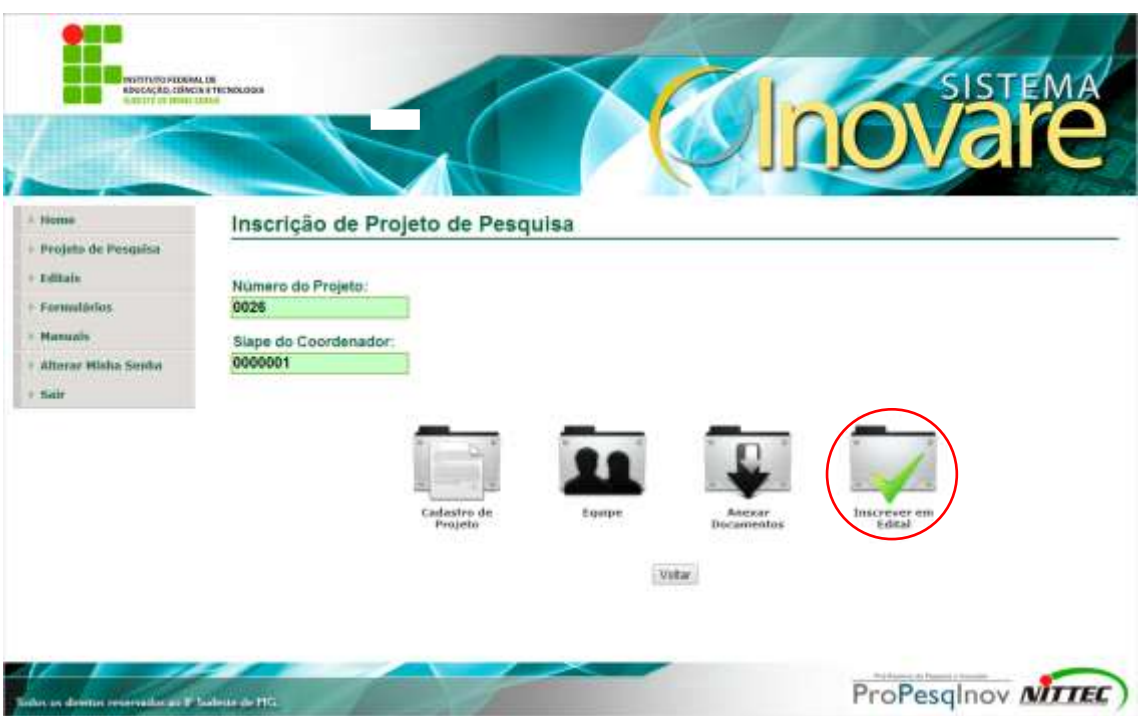

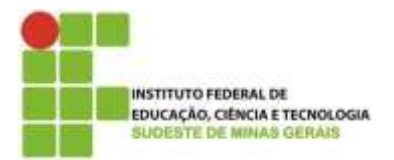

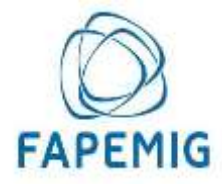

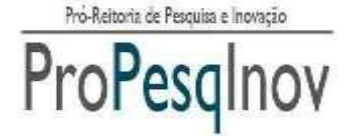

- **15)** Para submeter o projeto, deverá ser escolhido:
	- 1. No campo "Edital", selecionar "Programa de apoio à pesquisa / Modalidade bolsa pesquisador".
	- 2. No campo "Tipo de bolsa", selecionar "Bolsa pesquisador / IF Sudeste de MG".
	- 3. No campo "Número de bolsas solicitadas", selecionar 1.
	- 4. No campo "Confirmação", selecionar a caixa de seleção que o pesquisador está de acordo com as regras do edital.

Após essas ações, clicar em "Salvar".

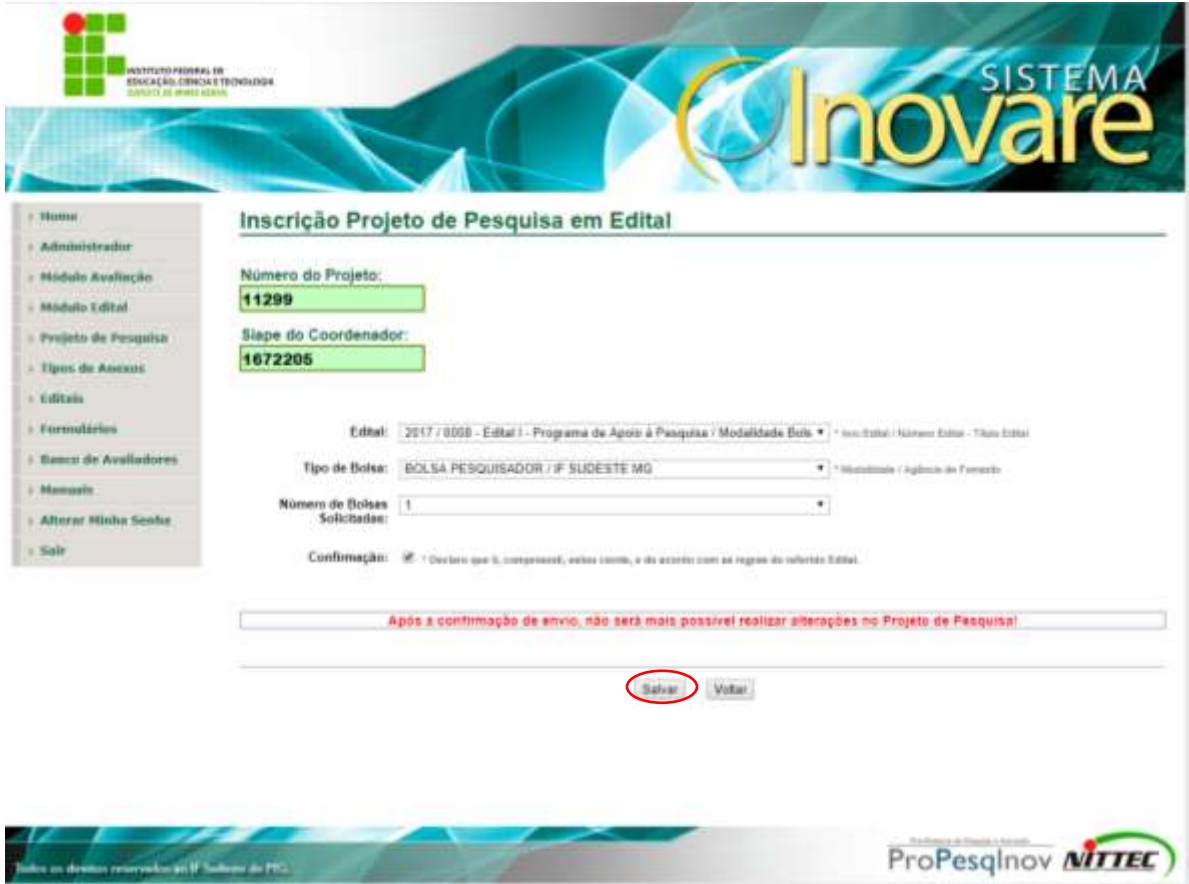

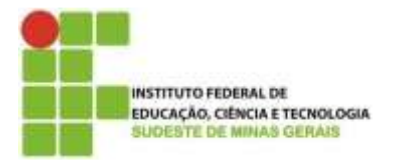

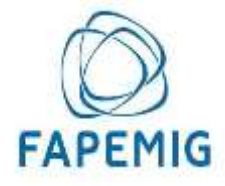

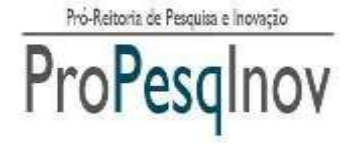

**16)** Será mostrada uma mensagem de confirmação informando que após a submissão não será mais possível realizar alterações no Projeto de Pesquisa. Se o pesquisador não desejar fazer nenhuma alteração, deverá clicar em "*OK"*.

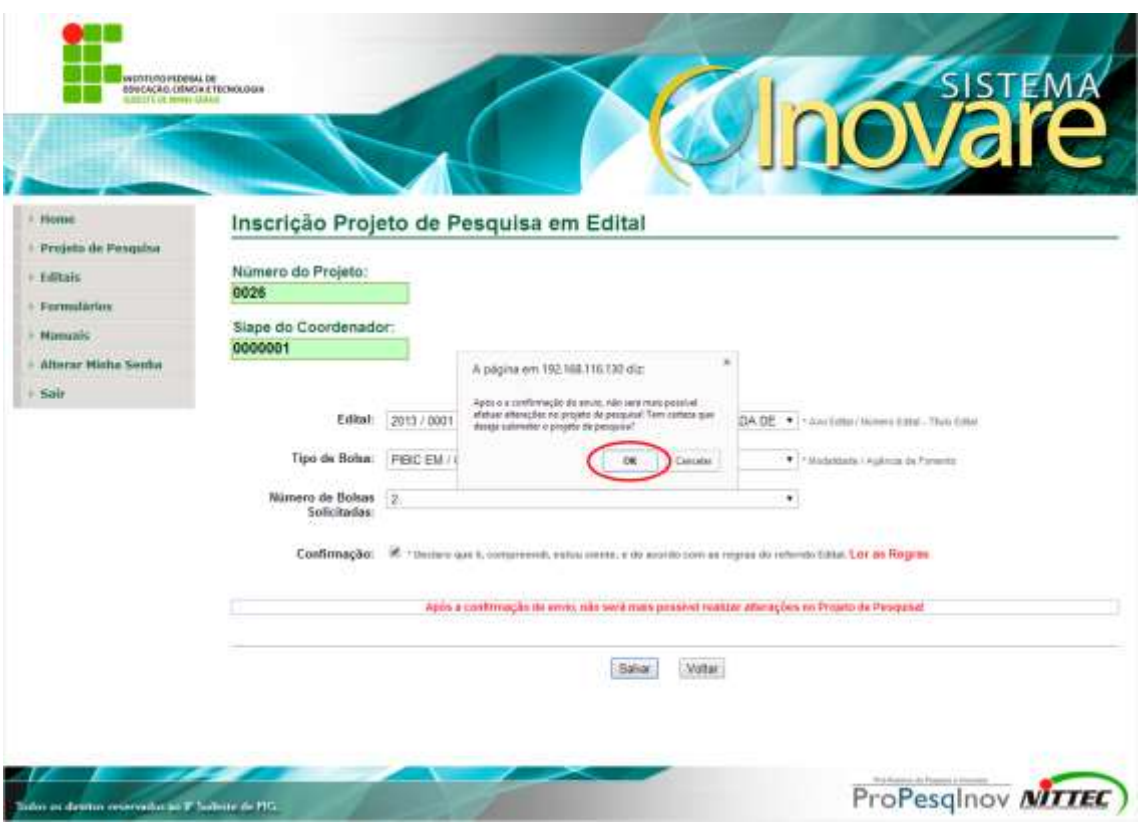

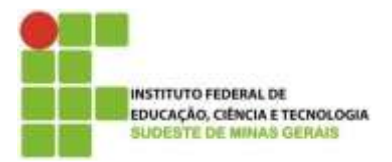

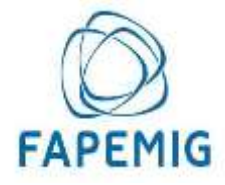

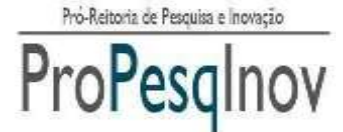

**17)** Após a submissão do Projeto de Pesquisa, o pesquisador poderá visualizar e imprimir o comprovante no link "Visualizar Comprovante".

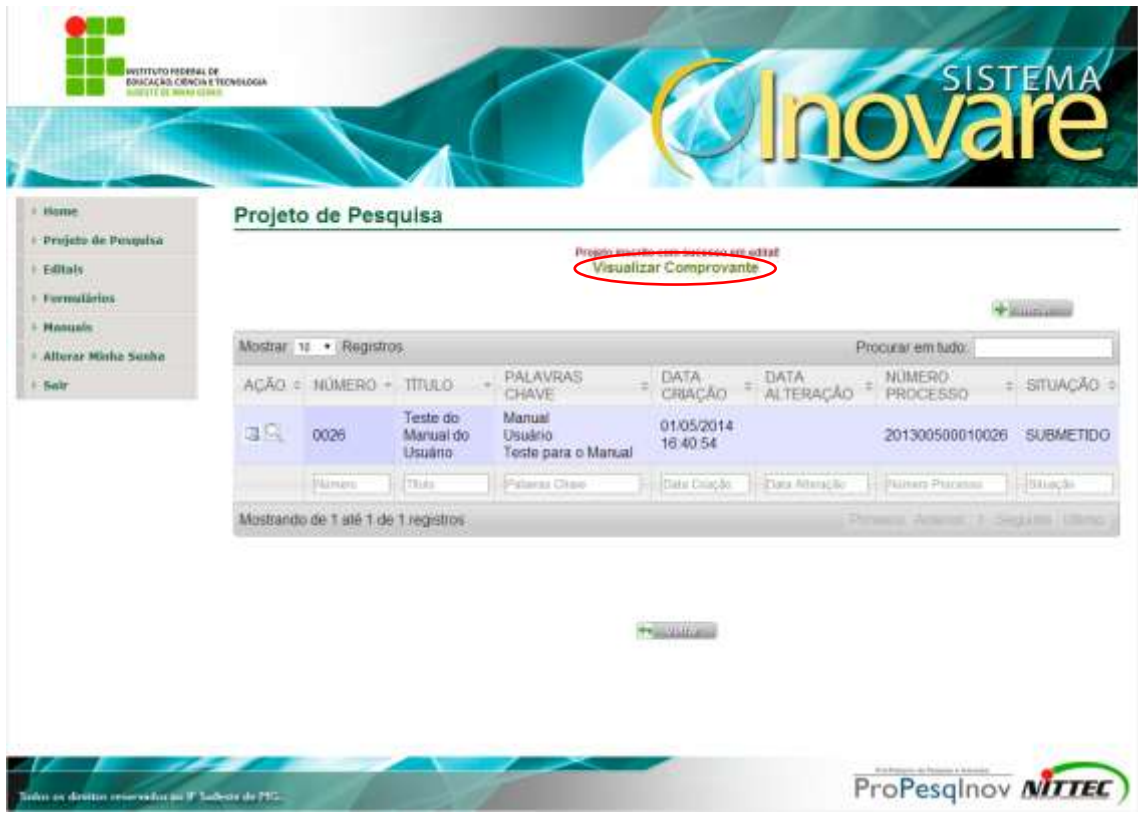

## **FALE CONOSCO**

O **Sistema Inovare** tem um canal de comunicação com o usuário.

Por isso, mande suas dúvidas, sugestões e críticas para o endereço de e-Mail: **sistema.inovare@ifsudestemg.edu.br.**